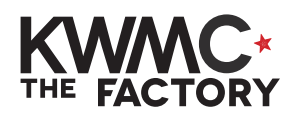

## **HOW TO:** Join up text in Inkscape

- 1. Open up Inkscape from the bar at the bottom of your screen
- 2. To start, click on the **Text Tool** in sidebar
- 3. Click on your blank page and type a word
- 4. Go to the Text menu and select **Text and Font**

The font menu will appear on the right hand side.

- 5. Scroll through the fonts and pick '**Tartine Script'** click **Apply**.
- 6. Click the black arrow this is your selection tool. Click on your word to select it.
- 7. In the menu, click **Path** and then **Object to Path**.
- 8. Click **Object => Fill and Stroke**.
- 9. Click on **Stroke Paint** and click **Flat Colour** - this puts an outline on your text.
- 10.Click on Stroke Style and set the width to 0.1 mm - this sets up your word to be cut out on the lasercutter.

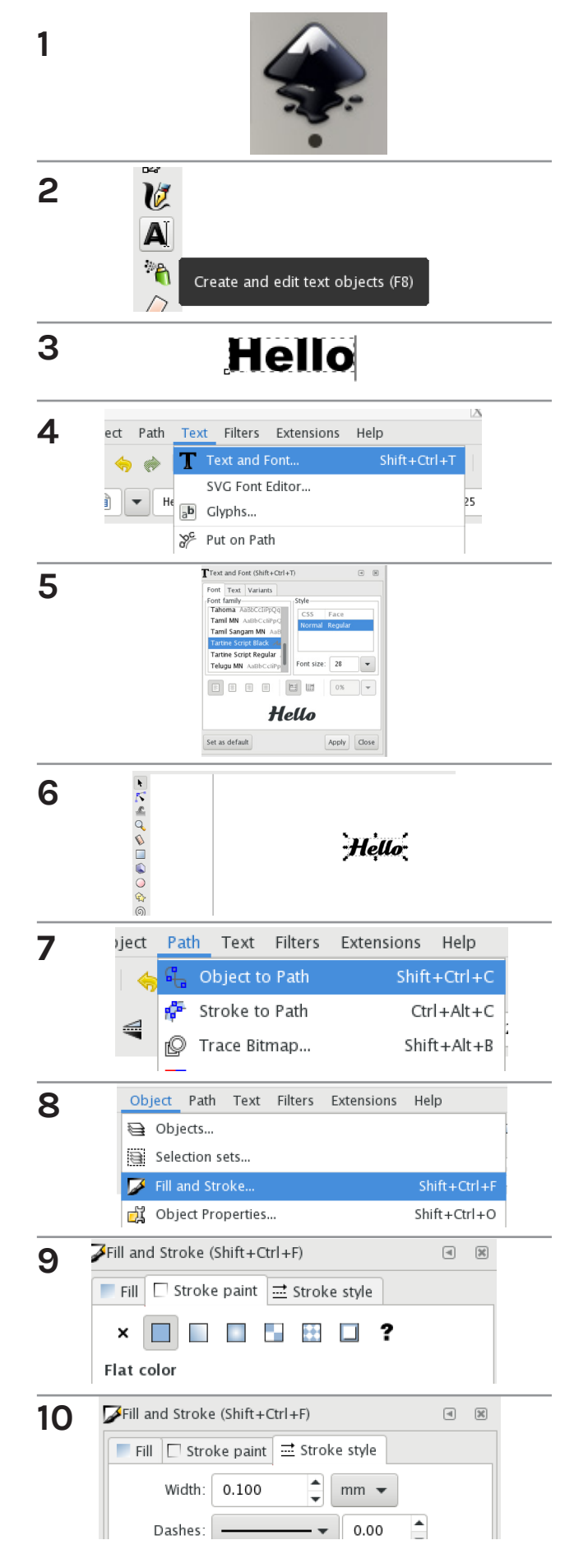

- 11. Then click on the Fill tab, a select **No Paint.**
- 12. Making sure your word is still selected, click **Object** then **Ungroup**.
- 13. Click anywhere on the page so your whole word is deselected.
- 14.Now click on a letter and and move it so it overlaps the letter next to it.
- 15.Do this with all the letters until they all overlap slightly.
- 16. Using the **selection tool**, click and drag over your whole word to select all the letters.
- 17. Click **Path and Union** to join all the shapes together.

**Now your word is ready to cut or use in as part of another design!**

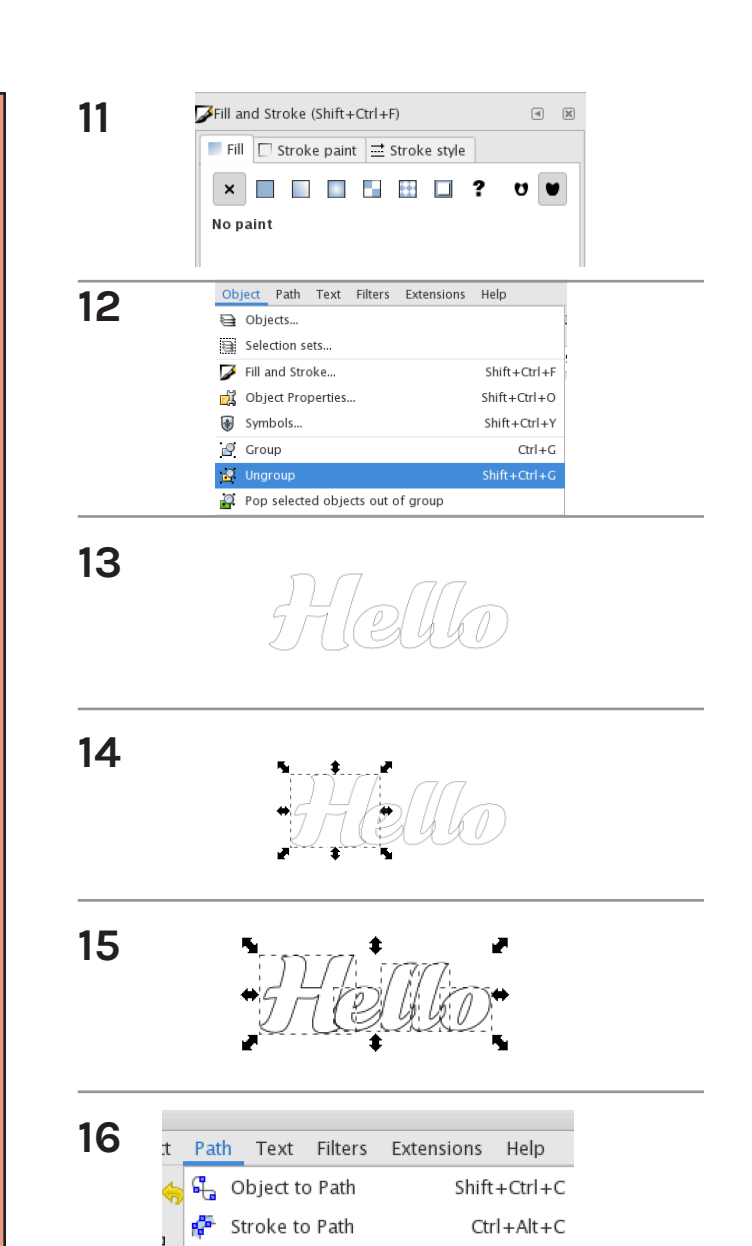

P Trace Bitmap...

Trace Pixel Art...

 $P$  Union

 $\sim$ 

 $\mathbf{Q}$  Difference

p Intersection

 $Shift + Alt + B$ 

 $Ctrl + +$ 

 $Ctrl + -$ 

 $Ctrl +^*$